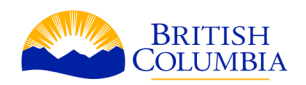

# **Using your Title Overlap Report to understand Federal Transfer of Administration and Control Interests using the Integrated Land Resource Registry.**

Your Title Overlap Report (TOR) lists Federal Transfer of Administration and Control information as numbers associated with an Interest Parcel SID (spatial Identifier). Use this SID in the ILRR (Integrated Land Resource Registry) to find out more information on the parcel.

## **Logging on to the ILRR**

Mining clients using Mineral Titles Online will have a Business BCeID.

Click on **Logon to ILRR** under External Business Users and enter your corresponding BCeID user id and password.

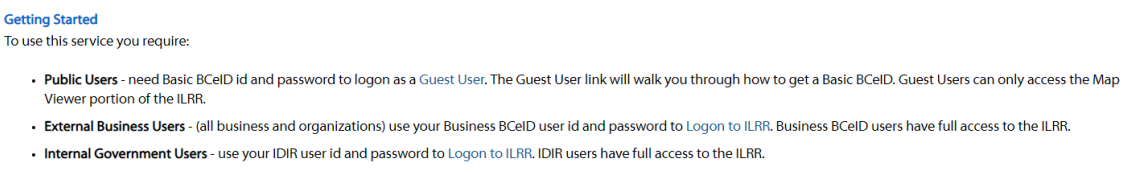

**Note**: If you do not have a BCeID, you ca[n register for a BCeID account](https://www.bceid.ca/register/) that will allow you to have access to multiple online government services and will provide convenience, security, and privacy.

You can still access ILRR as a Guest User but you may have limited access to the data available.

## **ILRR Main Menu**

Once you arrive to the main menu, there will be a series of options available: Map Inquiry, Query Interest Record, Survey Parcel Search, Custom Status, and My Queries and Notifications.

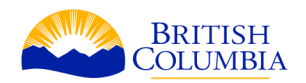

### Select one of the following items to continue.

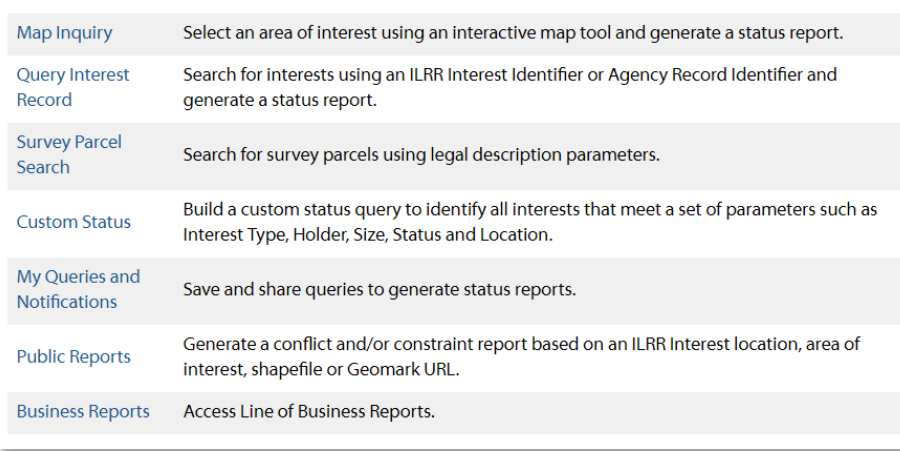

Click on **Query Interest Record**. Query Interest Record allows the user to search for interests using the agency record (business) or ILRR interest identifier.

## **Query Interest Record**

Once you click on Query interest record, you will need to choose between ILRR Interest Identifier or Agency Record Identified. Select **Agency Record Identifier,** Click Next

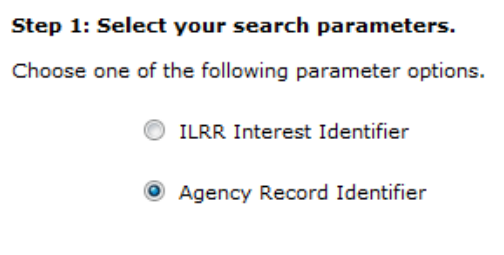

Select **Crown Land Tenures and Interests,** Click Next

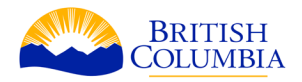

#### Step 2:

If you would like to continue with this query type, select a group from the list below. If not, try the 'Map Inquiry' or "Custom Status' menu options.

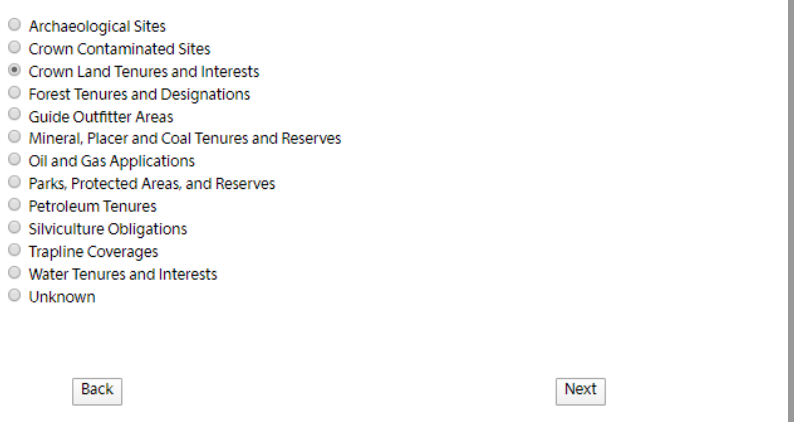

Select the radio button for **Disposition Transaction SID.**

- Enter the **Interest Parcel SID** number listed in the **Title Overlap Report** into the **Disposition Transaction SID** field
- Click **Submit**

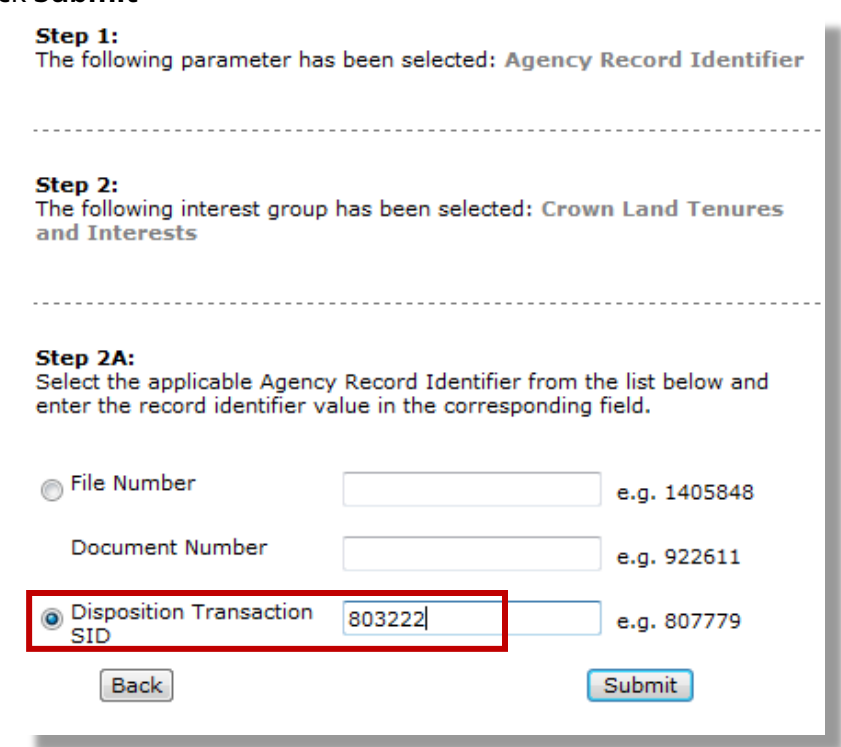

### Once the Generate Report pop-up box appears, click **Next**

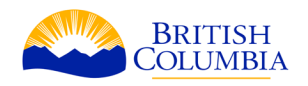

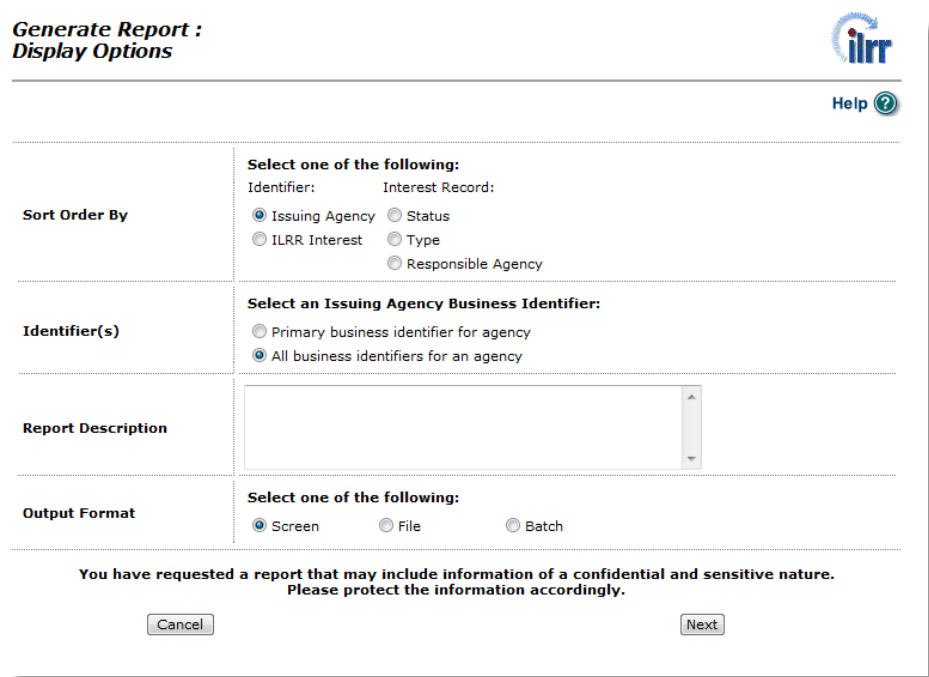

Review your report by selecting the hyperlinked number under the **ILRR Interest Identifier** heading.

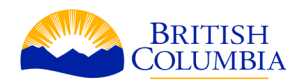

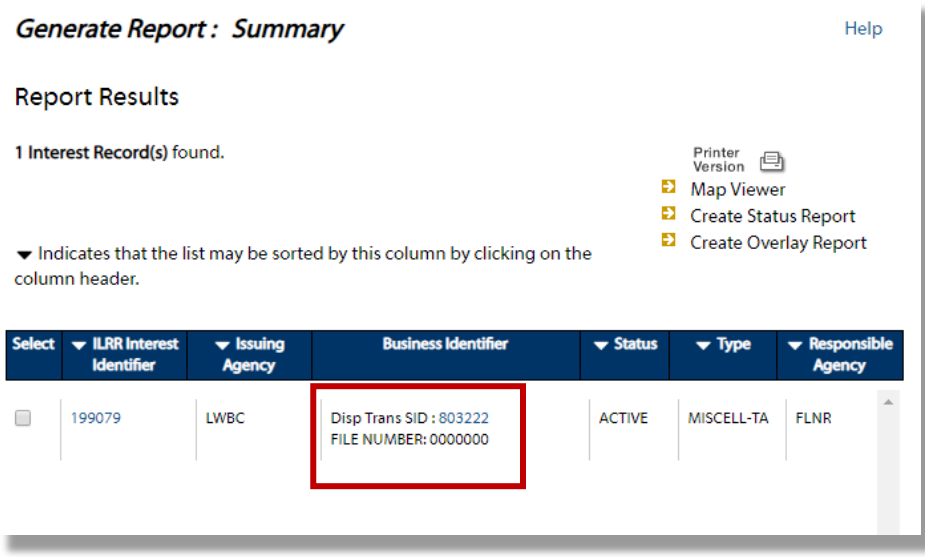

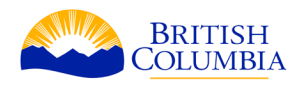

### Generate Report: Detail

This report may contain information of a confidential and sensitive nature. Please protect the information accordingly.

### Back

### Interest

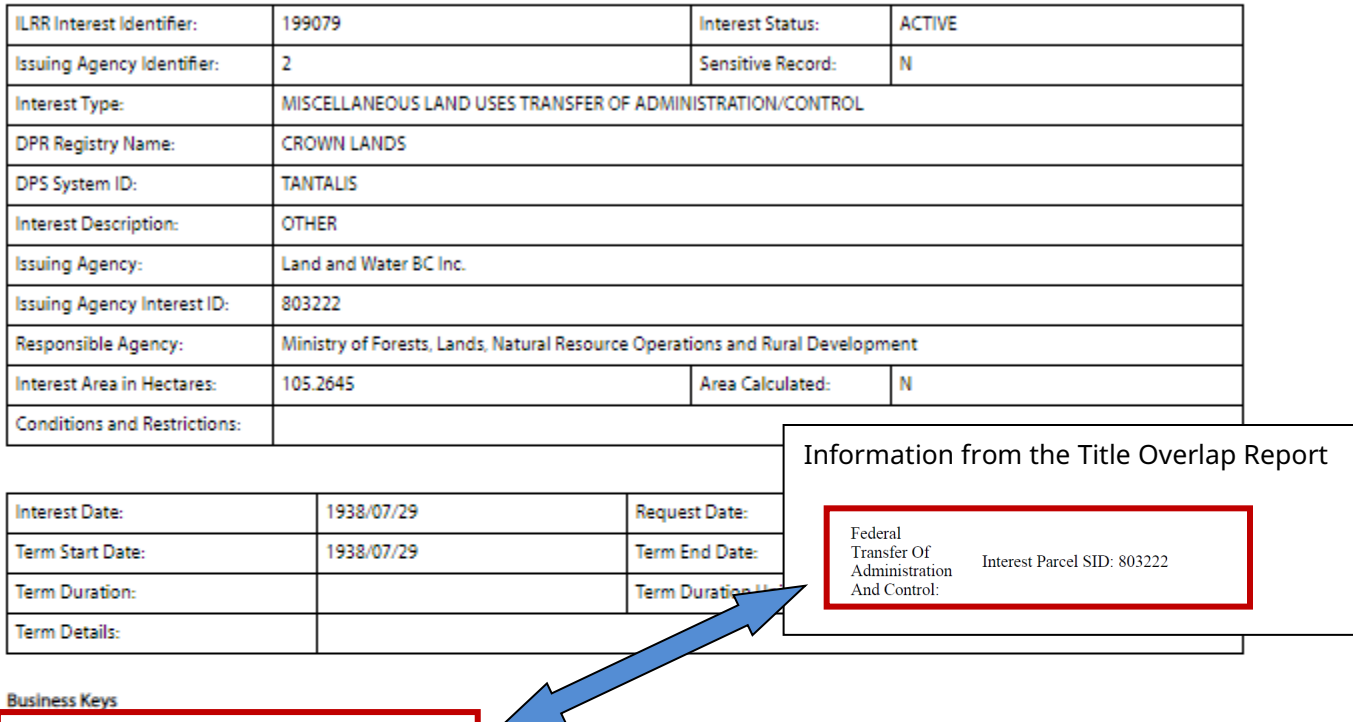

### **Interest Holders**

**Disp Trans SID** 

**FILE NUMBER** 

803222 0000000

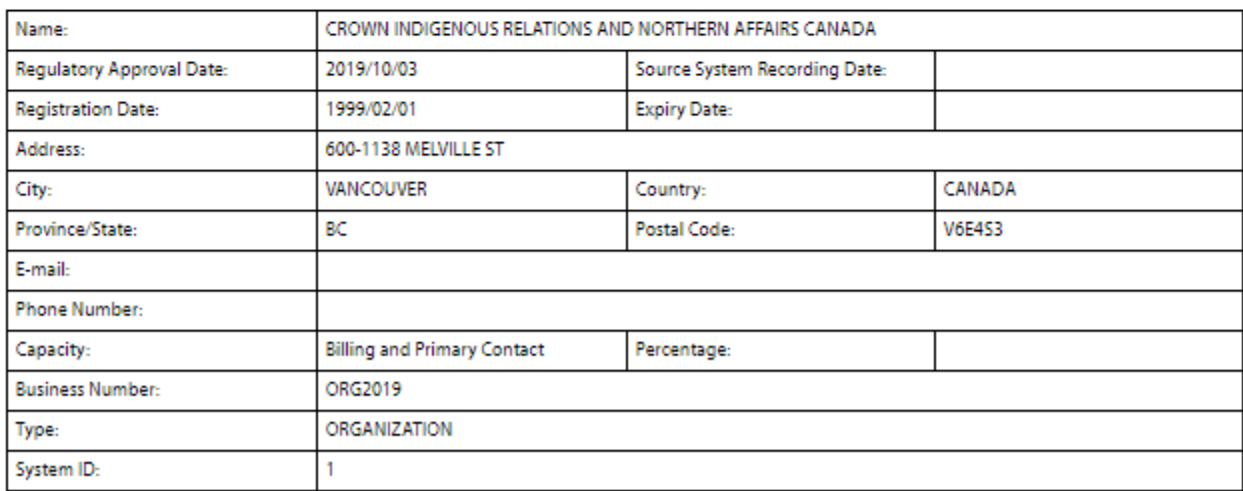

### Locations

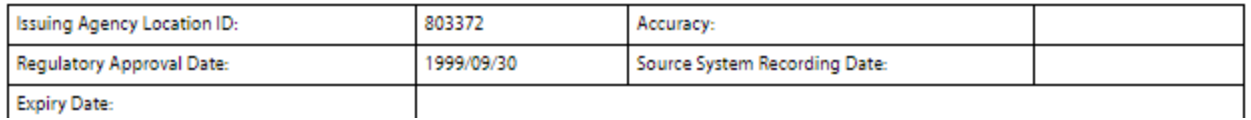